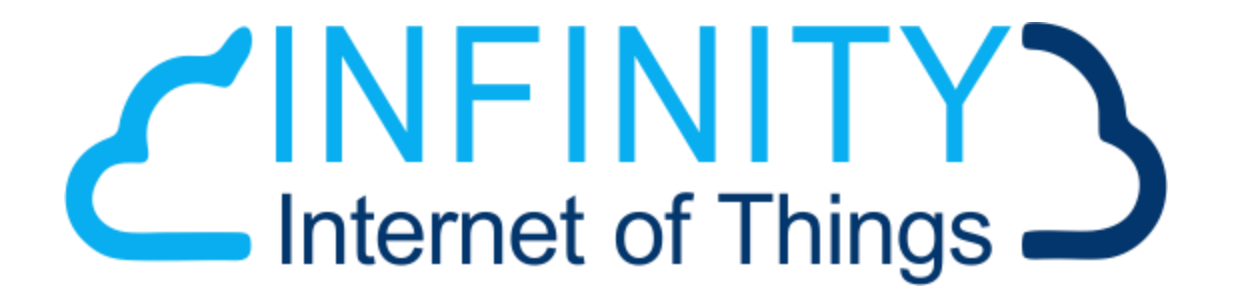

Infinity-IoT Portal

## **Portal Login:**

To login to the portal, please open your preferred browser, and type: [app.infinity-iot.co.za.](http://iws.infinity-iot.co.za/) Login using the details given to you by support.

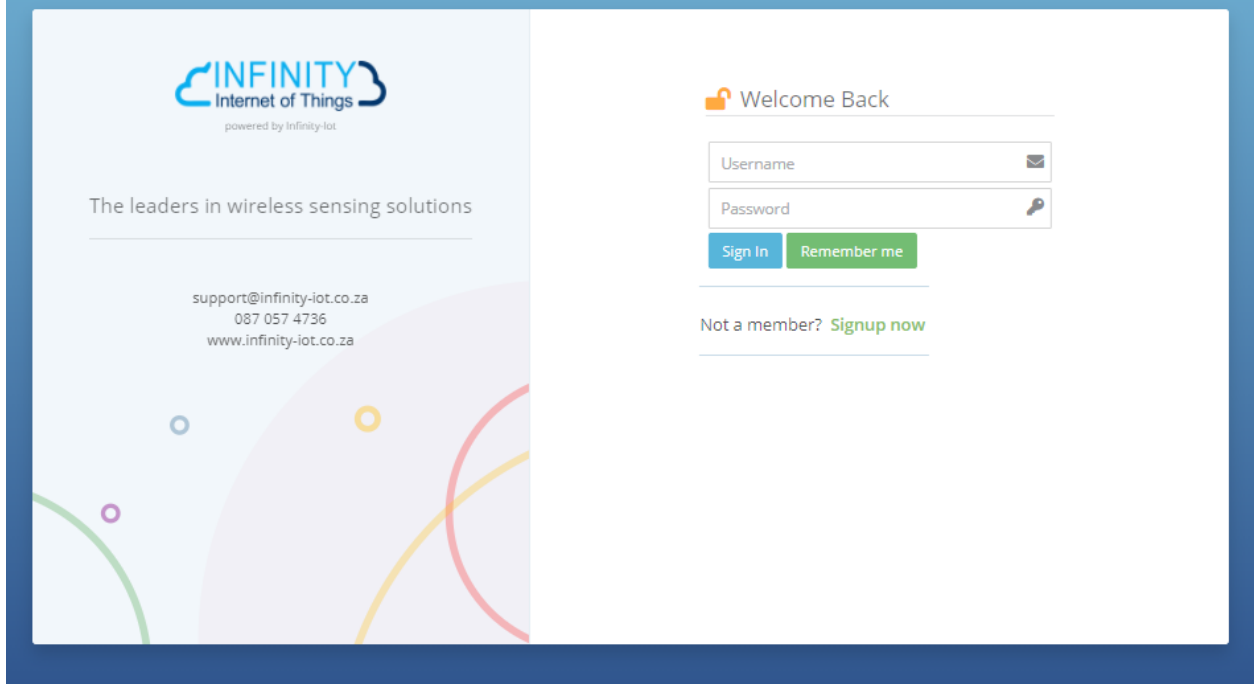

The first page that'll appear is the sensor dashboard, this is where all your devices will appear. **TIP: TO ACCESS THIS GUIDE FROM THE WEBPAGE, CLICK ON THE MAN AT THE TOP RIGHT OF THE PAGE, AND CLICK "USER GUIDE"**

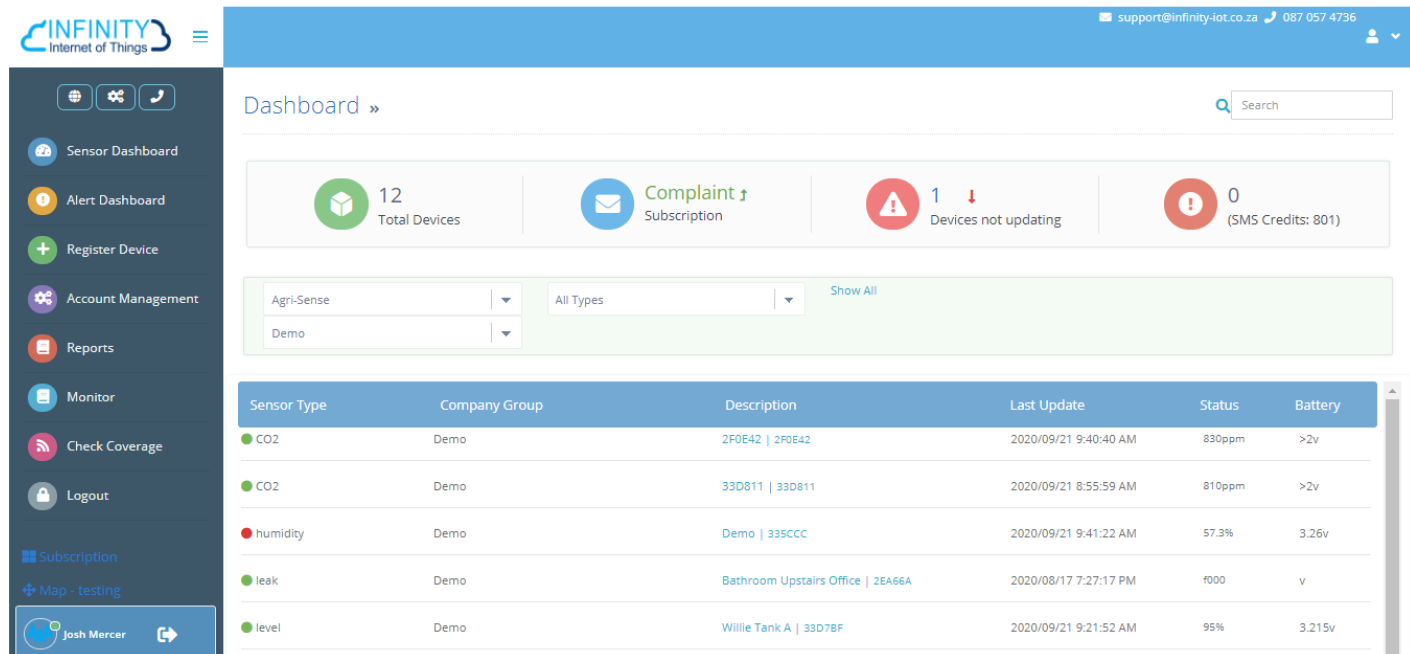

## **Sensor Detail Page**

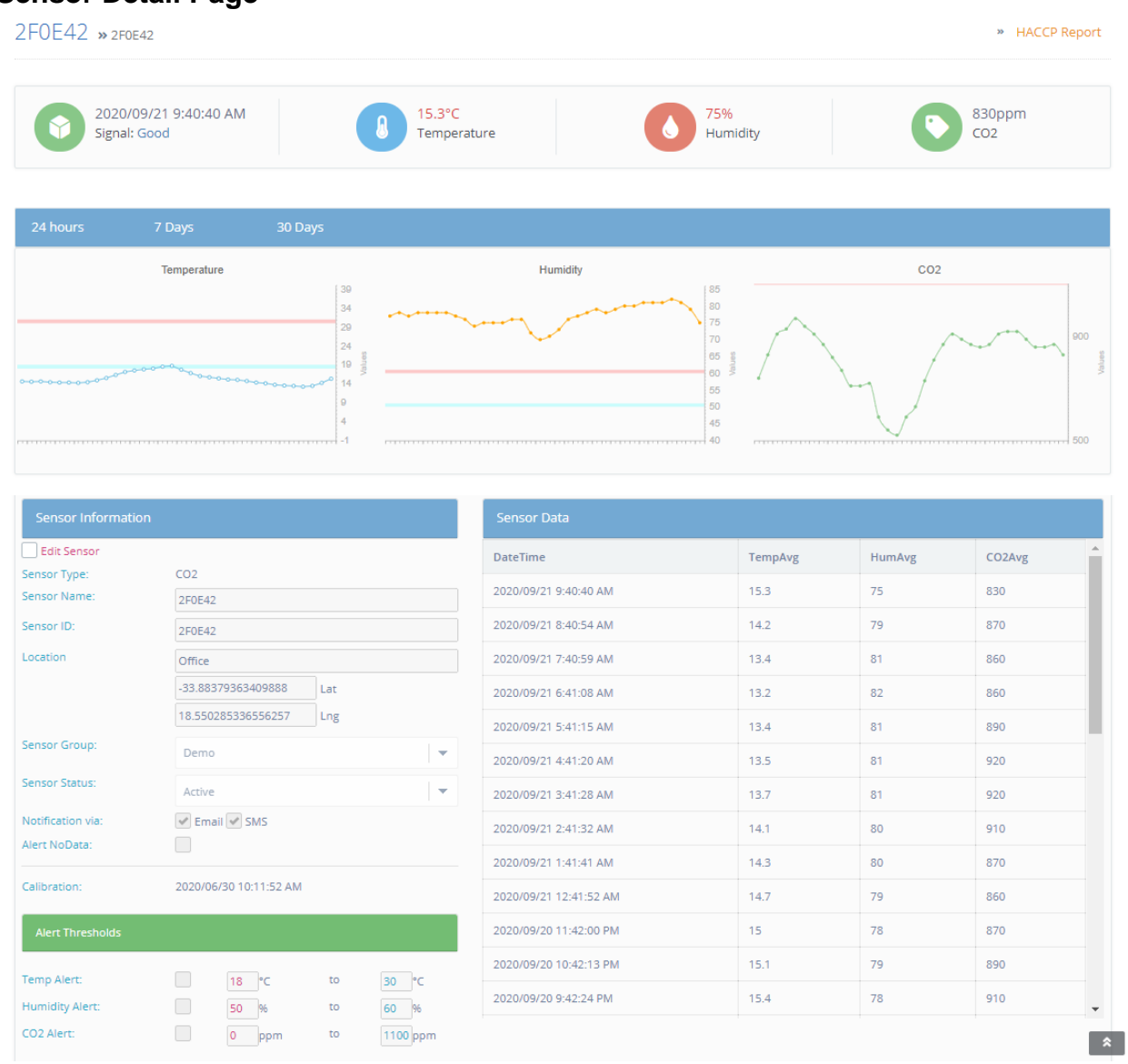

The sensor details page provides charts with an average reading of the last day, week or month. The "Sensor Data" table shows you the average reading between check-ins.

The "Sensor Information" tab allows you to change and edit the minimum and maximum parameters for that sensor. If the sensor is multi-functioning (the CO2, for example), you have a choice of whether you'd want an alert for all three functions (temperature, humidity, and CO2) or an alert for one specific function.

Please note that alerts need to be activated via SMS or Email on each device as well as on each user.

## **Additional Sensor Settings**

**Additional Settings** 

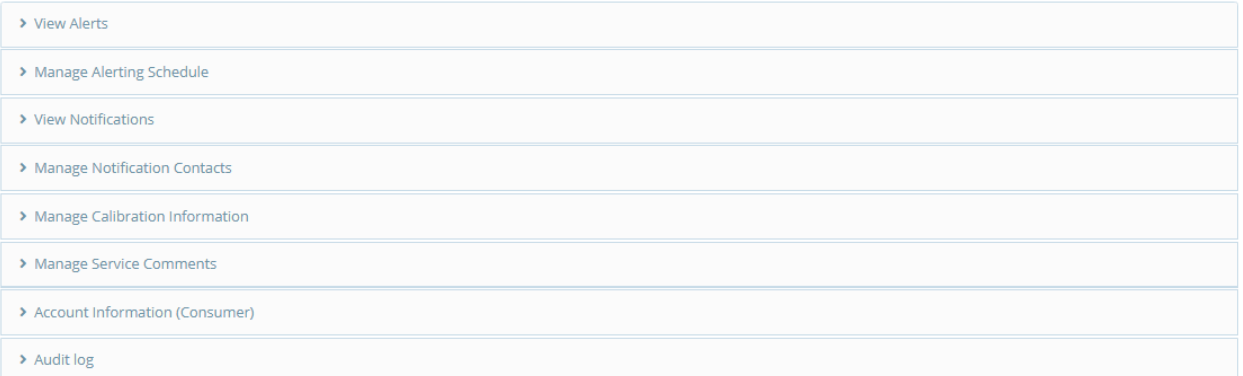

The additional settings are where you'll be able to find all the extra information and settings on the sensors you'll need: alerts, notifications, setting alerting schedules, setting notification contacts and the audit log.

- "View Alerts" tracks all out of range readings. Not all of these readings will be treated as notifications - for example: if the device goes out of range and reverts back into range within the specified time frame, a notification will not be sent.
- The alerting schedule allows you to schedule when you would like to receive notifications and vice versa.
- The notifications list when a device has gone out of range, along with any extra information you may need.
- You can choose which users get notified by each sensor by selecting "Manage Notification Contacts", all users associated with the account will be listed here. You select the correct user, and then select "Add Contact"
- You can request and keep your calibration certificates locally under the the "Manage Calibration Information" section.
- You can add comments regarding any service done to the device under the "Manage Service Comments" tab.
- The Audit Log shows you any changes made to the device and it's settings, alongside which user made the changes.

## **The HACCP Report**

#### Summary - Month Report

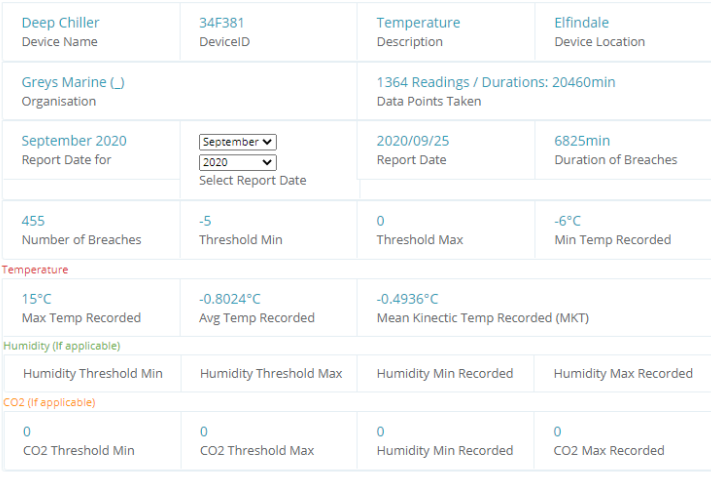

The HACCP report provides a summary for a specific sensor's entire month's readings. To access the HACCP report, select a device and click on "HACCP Report" on the top right of your page (as seen above).

This report will provide you with every piece of information you'll need, as seen on the image to the left.

This report can be exported as a PDF

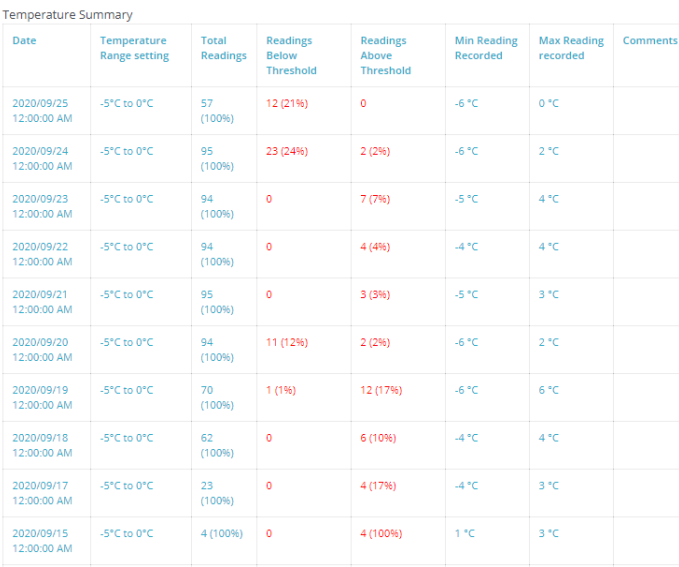

**Humidity Summary** 

#### CO2 Summary

#### 24 hours info as on: 2020/09/25 3:16:08 PM

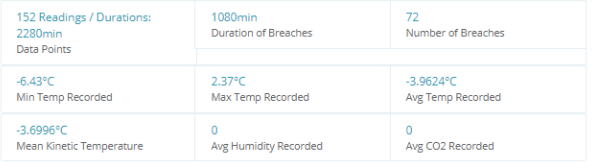

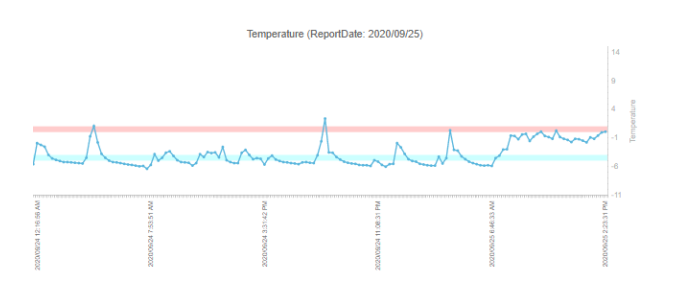

# **Alert Dashboard**

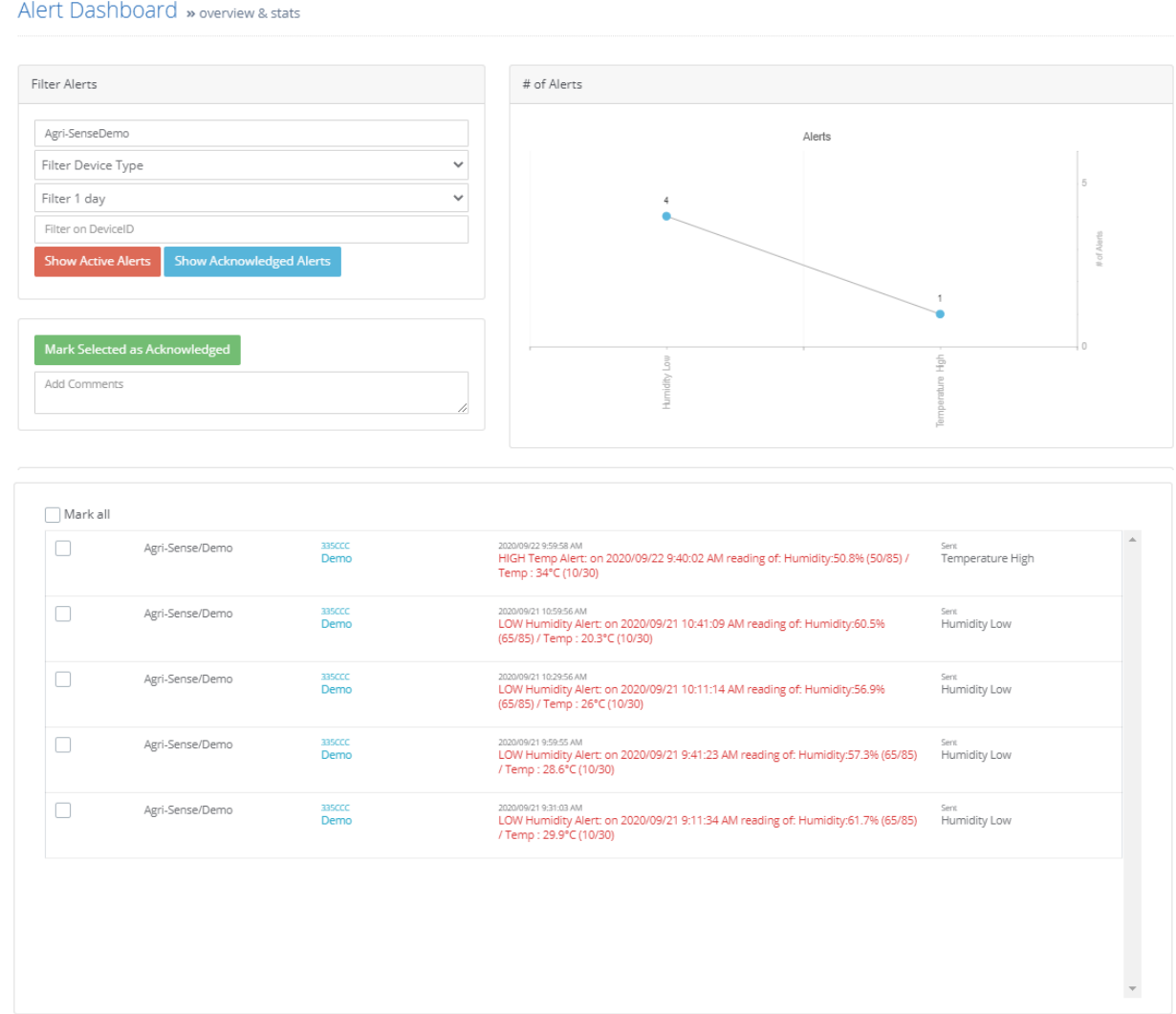

The alert dashboard shows you all active and unacknowledged alerts within a specified time frame. To acknowledge an alert, select the checkbox next to your desired alert (or select "mark all") and press "Mark Selected as Acknowledged". This verifies that the issue has been tended to and resolved. You can also view every acknowledged alert by selecting the "Show Acknowledged Alerts" button.

## **Register Device**

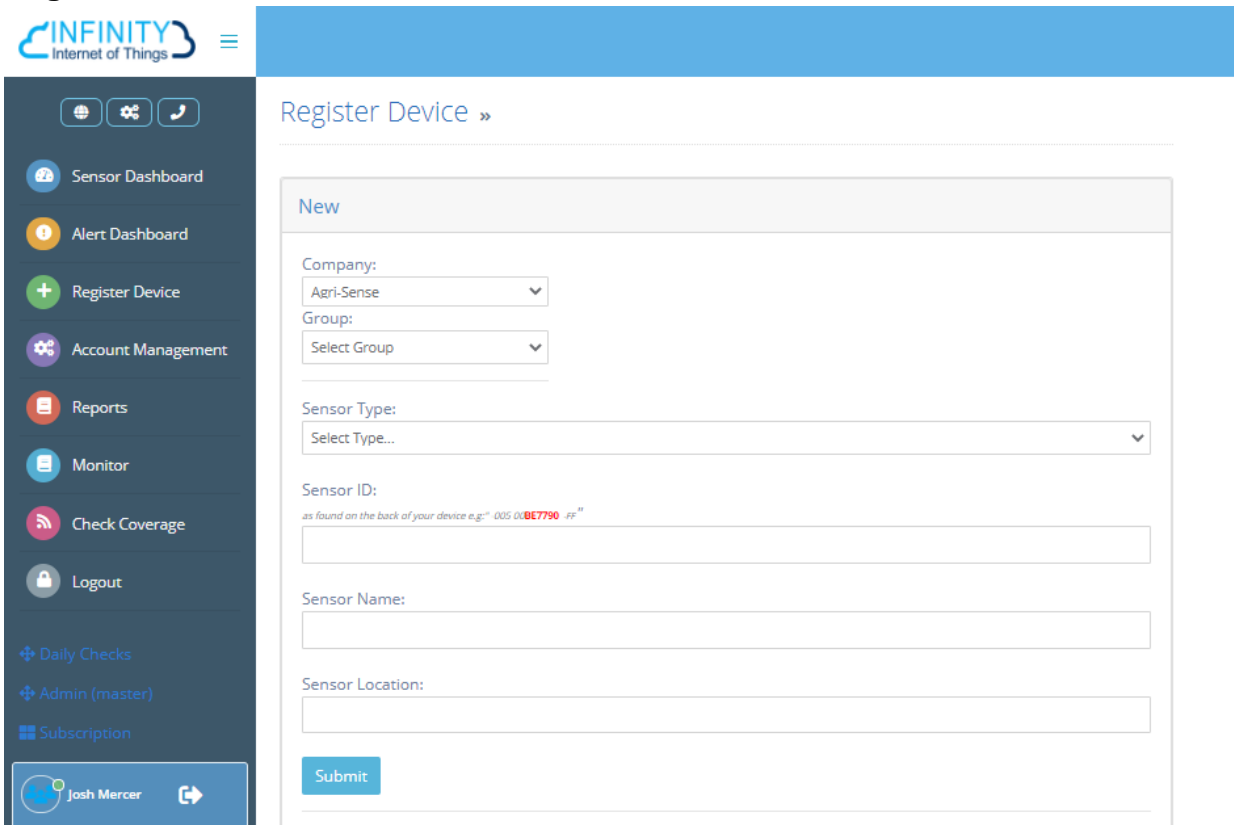

The "Register Device" page allows you to add your desired sensor to your network, the process is quite an easy one to follow:

- Select your company, group and sensor type.
- Fill in your sensor ID
- Name it
- And add in the sensor location (i.e. Office 3 Door etc).

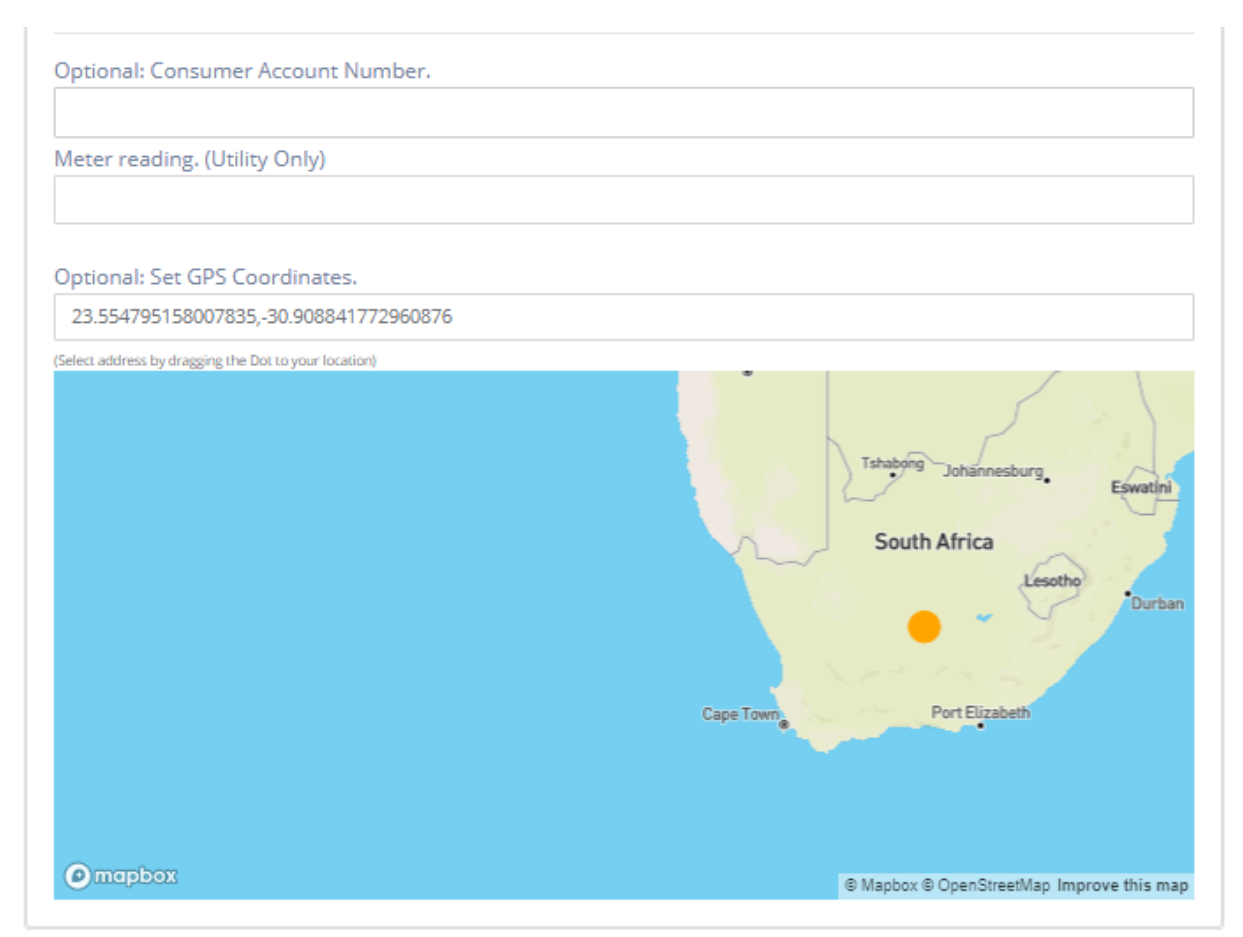

You also have the option of including your account number, meter reading and GPS coordinates for that specific location.

#### **Account Management**

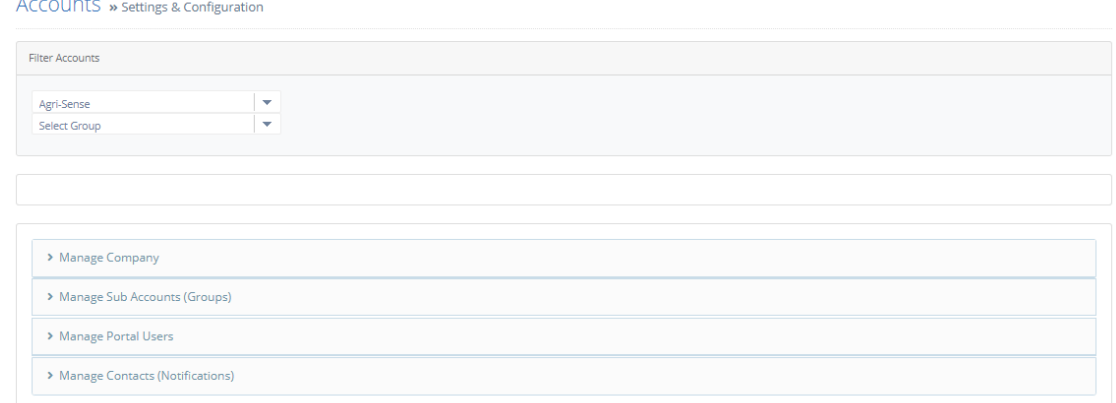

In the Account Management section, you can manage all your accounts in one place. As an admin user, this is where you'll be adding your clients as groups and portal users.

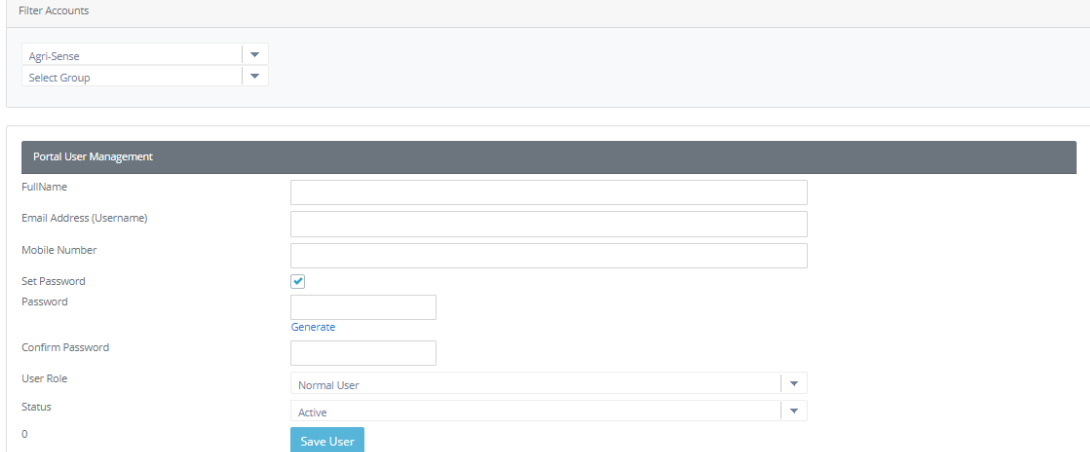

The process of adding a new account is as straightforward as you can get, just fill in their full name, their email address (which will be used at their username), and their password. After that, select their role in the system and select "Save User". The process is not much different from adding a new company or group. You need to remember to enable SMSs and Emails on a company level when creating a new company.

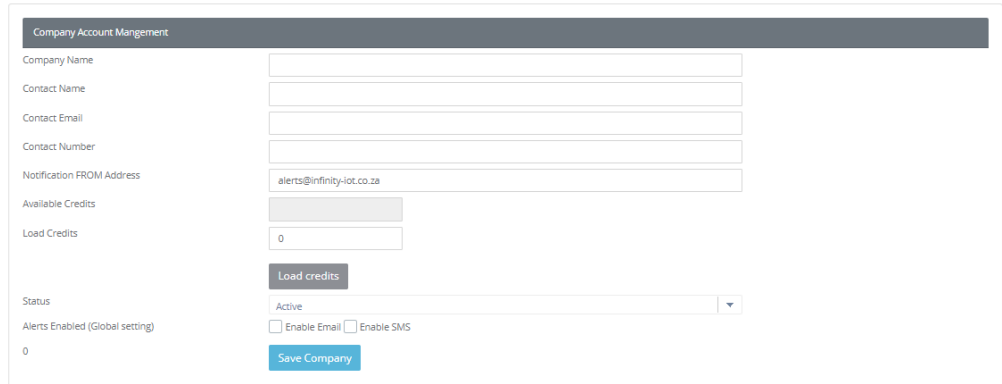

### **Reports**

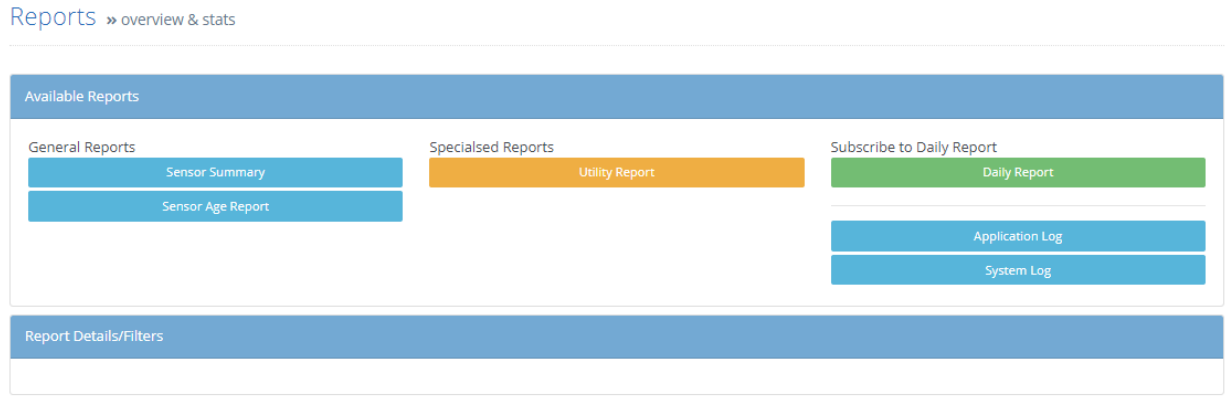

The report page is where you'll get necessary information for your account and sensors in one place.

The "Sensor Summary" report will let you know exactly how many of each sensor you have.

The "Sensor Age" report will let you know when a device was first activated on the system - this will make dealing with warranties easier as it is built into the site.

The "Utility Report" explains the cost of

You can subscribe to the "Daily Report" to get daily updates on all of your devices sent to your email. The "Application Log" allows you to view changes/additions that have been made on your system. The "System Log" allows you to view all activity on your portal.

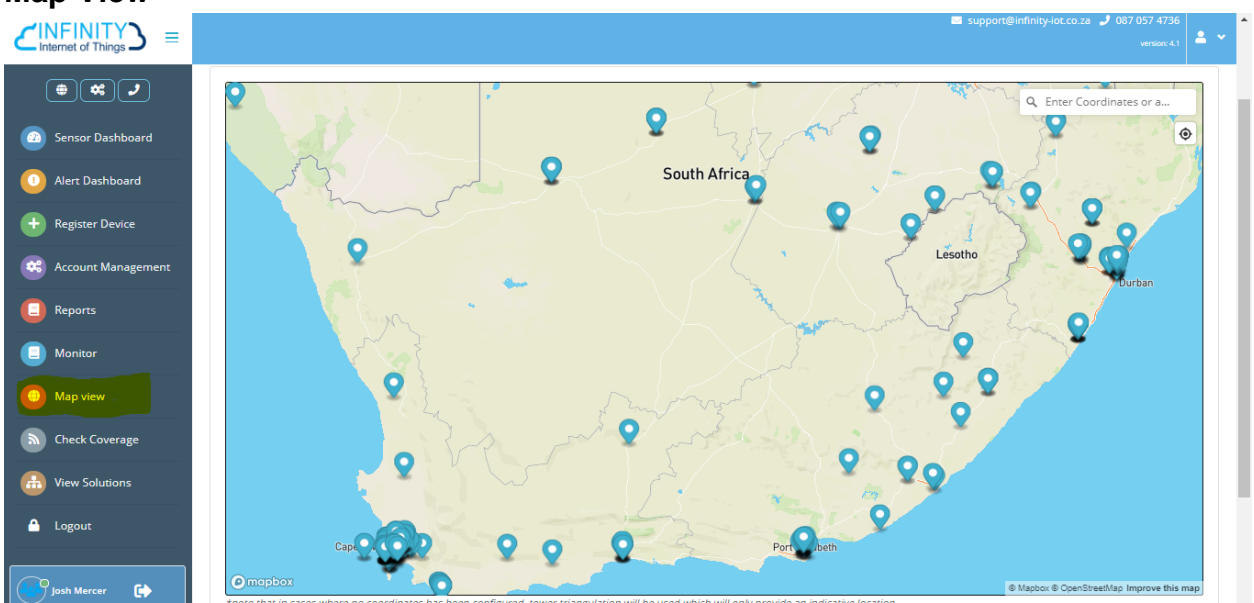

#### **Map View**

Map view allows you to see where your sensors are located on a map. You can locate a specific sensor by typing in it's ID by the top right of the screen.

#### **Monitor**

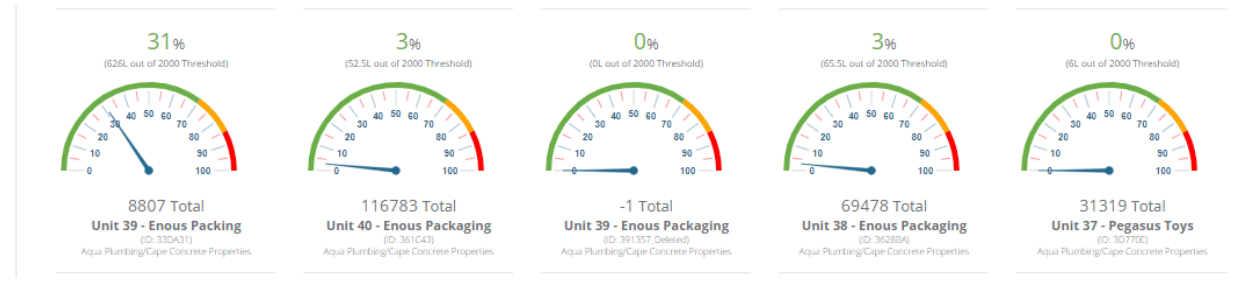

The monitor page allows you to track the usage of your system.

## **Check Coverage**

Sigfox Coverage » Signal & Basestations

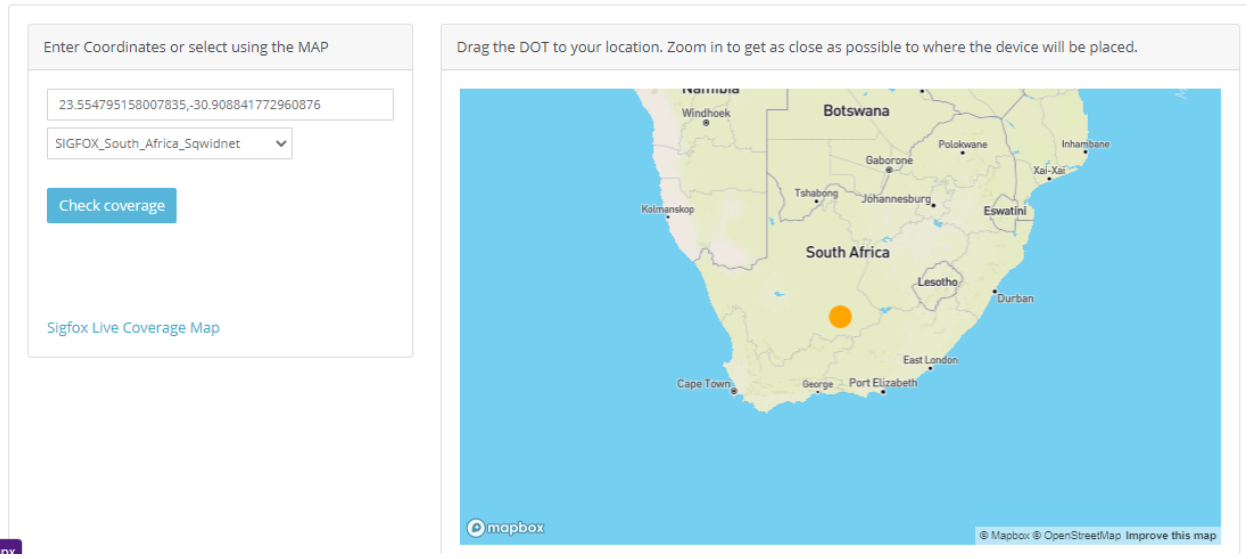

The "Check Coverage" section of the website allows you to check if a certain area has Sigfox capability. To use the coverage map, simply get the coordinates of the area you'd like to check and copy that into the first textbox, and select the correct Sigfox network according to country.

#### **View Solutions**

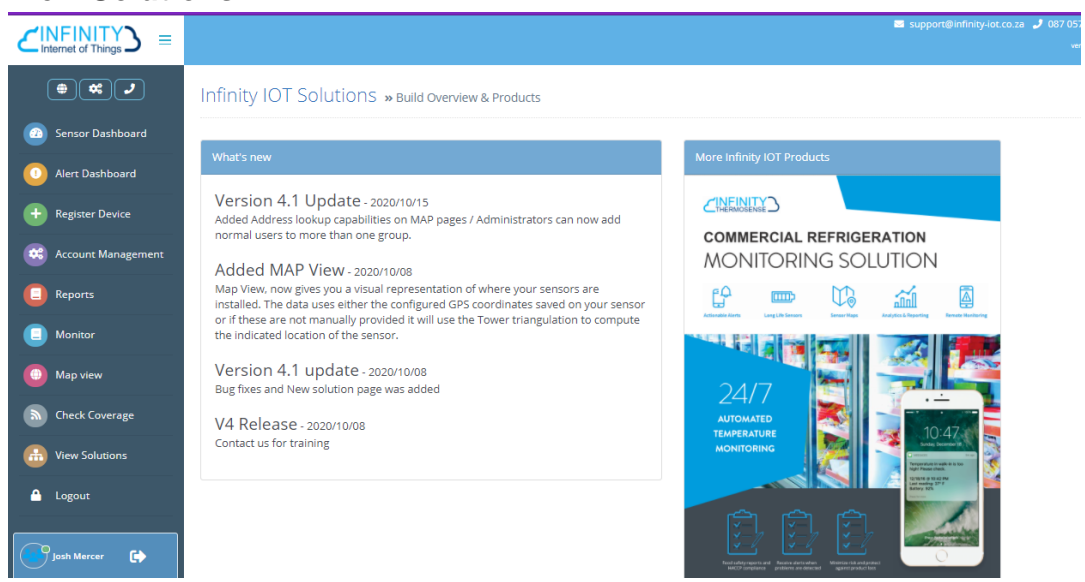

Our last page, "View Solutions" showcases the latest updates to our site and products. You can view version update information here, as well as view our products by clicking on the banner to the right.